# **Tages-Ansicht**

Inhalt dieses Kapitels:

- [Auswählen des Mitarbeiters und des Zeitraums](#dsy6190-dsy_Ausw�hlen des Mitarbeiters und des Zeitraums)<sup>1</sup>
- [Definition der Felder in der Tages-Ansicht](#dsy6190-dsy_Definition der Felder in der Tages-Ansicht)<sup>2</sup>
- [Änderung von Tagesprogrammen](#dsy6190-dsy_�nderung von Tagesprogrammen)<sup>3</sup>
- [Editieren von Berechtigungen](#dsy6190-dsy_Editieren von Berechtigungen)<sup>4</sup>
- [Editieren von Konten](#dsy6190-dsy_Editieren von Konten) <sup>5</sup>

Informationen zur **Monats-Ansicht** finden Sie im [vorherigen Kapitel.](http://personalwolke.at/daisy/personalwolke-default/Time-Base/Administration/Zeitwirtschaft/ta_correctionClient$Base.cact/MonatsAnsicht.html) <sup>6</sup>

#### **Auswählen des Mitarbeiters und des Zeitraums**

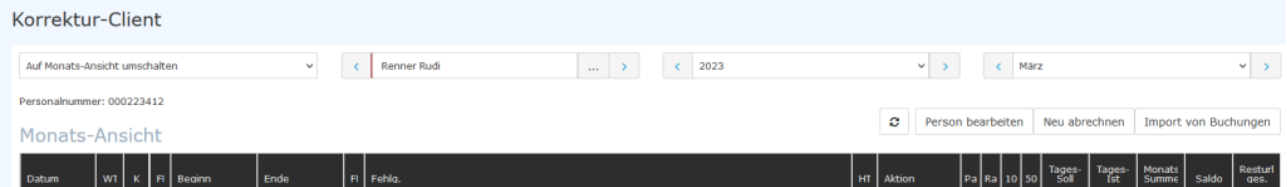

Der gewünschte Mitarbeiter kann durch Tippen des Namens im Feld "Person" ausgewählt werden (Auto-Complete):

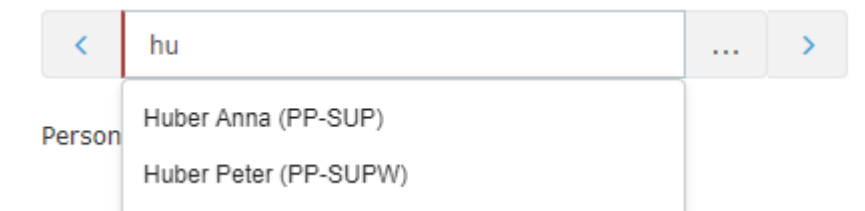

Durch die Eingabe des Namens wird eine Liste mit den Mitarbeitern mit entsprechenden Vor-/Nachnamen eingeblendet, aus welcher der gewünschte Mitarbeiter bequem selektiert werden kann. Sobald der eingegebene Name eindeutig ist, wird sein Name inkl. seiner Gruppe automatisch in dem Feld eingetragen, ohne dass eine Interaktion mit der Maus notwendig ist.

Alternativ kann der gewünschte Mitarbeiter durch Klicken auf die 3 horizontalen Punkte ausgewählt werden:

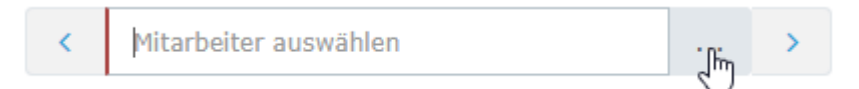

Durch Klicken der blauen Pfeiltasten kann durch die möglichen Personen, Jahre und Monate geblättert werden.

Durch das Anklicken eines Tages aus der Monats-Ansicht gelangen Sie in die Tages-Ansicht.

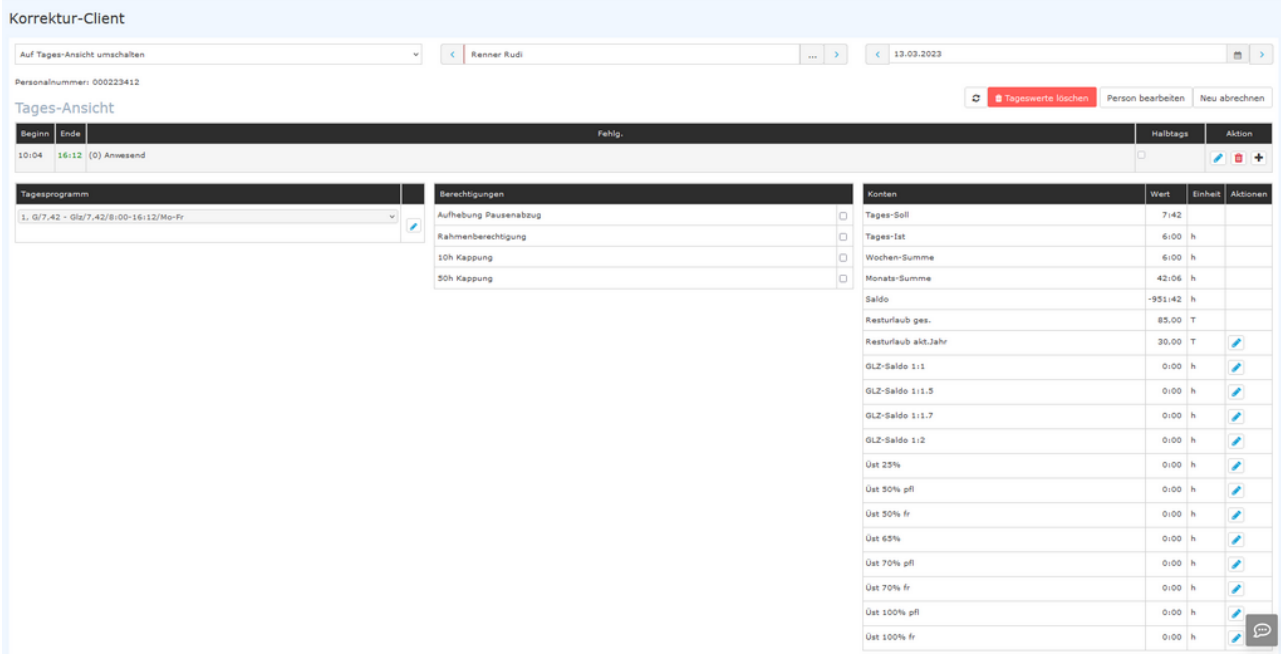

# **Definition der Felder in der Tages-Ansicht**

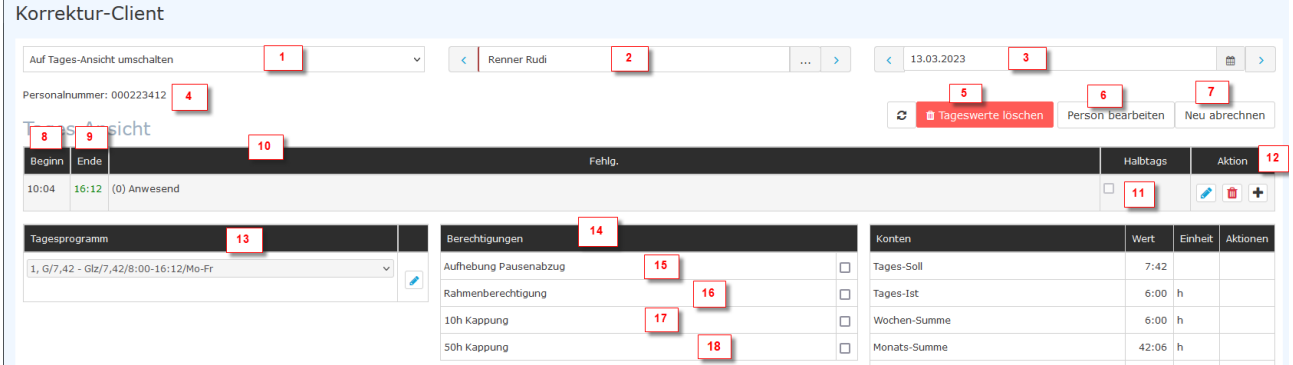

1 - zum Wechsel zwischen Monats- und Tages-Ansicht

2 - Name des Mitarbeiters, dessen Journal gerade angezeigt wird bzw. Möglichkeit, zu einem anderen Mitarbeiter zu wechseln

- 3 Tagesdatum der aktuellen Ansicht, mit der Möglichkeit zu einem anderen Datum zu wechseln
- 4 Personalnummer des Mitarbeiters, dessen Journal gerade angezeigt wird
- 5 Möglichkeit zur Löschung sämtlicher Daten zu diesem Tag
- 6 Person bearbeiten: Wechsel zum Stammsatz des gerade angezeigten Mitarbeiters

7 - Neu abrechnen: bei z.B. nachträglicher Zuweisung eines anderen Tagesprogramms kann eine Neuabrechnung der Zeiten notwendig sein. Dies wird über diesen Button veranlasst

- 8 Arbeitsbeginn-Zeit für diesen Tag
- 9 Ende der Arbeitszeit an diesem Tag.

10 - Fehlgrund: Angabe von Fehlgründen. Besteht kein Fehlgrund, wird dieser Tag bzw. die Arbeitszeit mit (0) = Anwesenheit am Arbeitsplatz ausgewiesen

11 - HT - Halbtägige Fehlzeiten

#### 12 - mögliche Aktion (Bearbeiten

Löschen

û

Hinzufügen

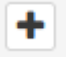

für die Arbeitszeiten bzw. die Fehlgründe für diesen Tag

13 - zeigt das für diesen Tag gültige Arbeitsprogramm an, welches über das

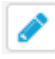

Zeichen editiert werden kann

14 - Berechtigungen, die für diesen Mitarbeiter an diesem Tag gelten können.

15 - Durch Anklicken wird dem Mitarbeiter eine Pausenzeit, wie sie im Tagesprogramm festgelegt ist, abgezogen

16 - Durch Anklicken werden an diesem Tag auch Arbeitszeiten außerhalb der Rahmenarbeitszeit angerechnet

17 - Tages-Höchstarbeitszeit-Kappung: durch Anklicken erfolgt eine Beschränkung der anrechenbaren Tagesarbeitszeit entsprechend der Tages-Höchstarbeitszeit laut Betriebsvereinbarung (vormals begrenzt mit 10 Stunden)

18 - Wochen-Höchstarbeitszeit-Kappung: durch Anklicken erfolgt eine Beschränkung der anrechenbaren Wochenarbeitszeit entsprechend der Tages-Höchstarbeitszeit laut Betriebsvereinbarung (vormals begrenzt mit 10 Stunden)

,

,

)

-

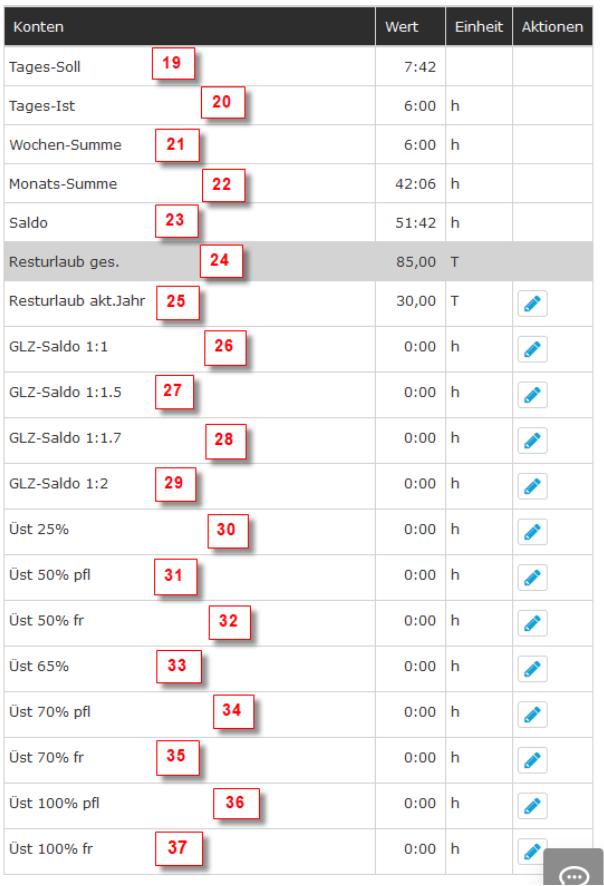

19 - Tages-Soll: ergibt sich aus dem für den Mitarbeiter an diesem Tag gültigen Tagesprogramm

20 - Tages-Ist: die tatsächlich aufgrund der Beginn- und Endzeiten zusammengekommenen Tagesarbeitszeit

21 - Wochen-Summe: die Summe aller Arbeitszeiten der Woche, bis zu dem Tag, der in der Tages-Ansicht betrachtet wird

22 -Monats-Summe: die Summe aller Arbeitszeiten des Monats, bis zu dem Tag, der in der Tages-Ansicht betrachtet wird

23 - Saldo = Gleitzeitsaldo die Summe aller Gleitzeit-/Gutstunden, die der Mitarbeiter bis zum Tag, der in der Tages-Ansicht betrachtet wird, erwirtschaftet hat. Ein allfälliges Minus zeigt, dass der Mitarbeiter kürzer gearbeitet hat, als sich aus dem Wochen-/Tagesprogramm ergeben würde

24 - Resturlaub gesamt inklusive der Vorjahre, je nach Betriebsvereinbarung

25 - Resturlaub aktuelles Jahr: der Teil des gesamten Resturlaubs, der im aktuellen Jahr entstanden ist

26 - Anzahl der Stunden des Gleitzeitsaldos, die aufgrund der Zeit, in der sie zustande gekommen sind, im Verhältnis 1:1 angerechnet werden, siehe Kontokorrekturen (absolut und relativ)

27 - Anrechnung im Verhältnis 1:1, z.B. nach 19 Uhr erbrachte Stunden, wenn die Rahmenarbeitszeit um 19 Uhr endet, je nach Betriebsvereinbarung

28 - Anrechnung im Verhältnis 1: 1,7

29 - Anrechnung im Verhältnis 1 : 2, z.B. für am Sonntag erbrachte Arbeitszeiten, je nach Betriebsvereinbarung

30 - Auszubezahlende Überstunden im Verhältnis 1:1,25

31 - Anrechnung von 50 % steuerpflichtigen Überstunden

32 - Anrechnung von 50 % steuerfreien Überstunden

33 - Anrechnung von 65 % Überstunden

34 - Anrechnung von 70 % steuerpflichtigen Überstunden

35 - Anrechnung von 70 % steuerfreien Überstunden

36 - Anrechnung von 100 % steuerpflichtigen Überstunden

In der Tages-Ansicht können Sie, analog zur Monats-Ansicht, ebenfalls durch einen Klick auf das **Editier-**

**Symbol Figure** And

an den Tageseinträgen vorgenommen werden. Durch einen Klick auf das **Lösch-**

#### **Symbol**

wird ein vorhandener Zeit-Eintrag gelöscht, mit einem Klick auf das **Neu-**

**Symbol** 

kann ein weiterer **Eintrag** für den Tag gemacht werden.

### **Änderung von Tagesprogrammen**

In der **Tages-Ansicht** können zusätzlich zu den Zeit-Einträgen und Korrekturen auch **Tagesprogramme** getauscht werden. Hierzu klickt man auf das Editier-

Symbol<sup>8</sup> neben dem Tagesprogramm: (13)

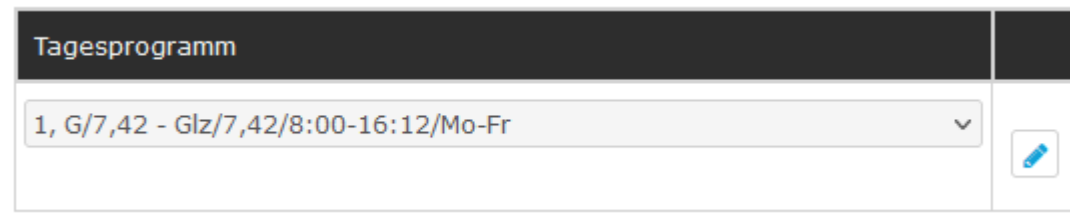

In der Bearbeitung können Sie nun ein anderes Tagesprogramm auswählen.

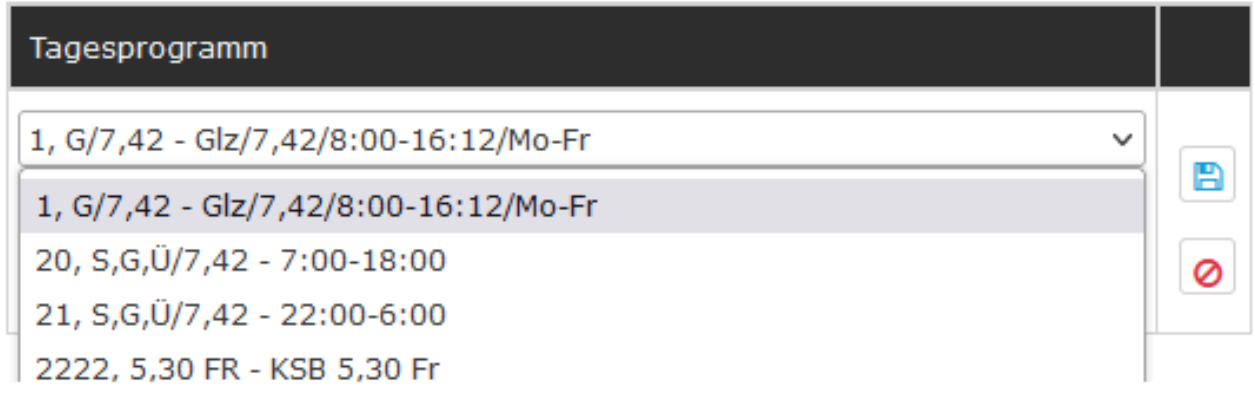

Die verfügbaren Tagesprogramme variieren je nach Mandant. Nach der Auswahl des gewünschten Tagesprogramms wird mit einem Klick auf das **Speichern-**

B **Symbol** 

das neue Tagesprogramm für den ausgewählten Tag übernommen. Mit einem Klick auf das **Abbrechen-**

**Symbol**

wird die Änderung abgebrochen, es erscheint wieder das ursprüngliche Tagesprogramm.

Weitere Informationen zu diesem Thema finden Sie unter [Tagesprogramme](http://personalwolke.at/daisy/personalwolke-default/Time-Base/Administration/Zeitwirtschaft/Tagesprogramme.html)<sup>7</sup> im Handbuch.

# **Editieren von Berechtigungen**

In dieser Ansicht können die folgenden **Berechtigungen** gesetzt werden:

- **Pausenabzug** (15) Ist der Haken gesetzt, wird dem Mitarbeiter am betrachteten Tag keine automatische Pause abgezogen *Beispiel: Mitarbeiter arbeitet von 08:00 bis 16:00 Uhr ohne eine Mittagspause zu buchen. Ist der Haken bei Pausenabzug NICHT gesetzt, werden ihm automatisch 30 Minuten Mittagspause (da seine Arbeitszeit über 6 Stunden beträgt) abgezogen und seinem Saldo werden 7 Stunden 30 Minuten gutgeschrieben. Setzt man den Haken, werden die 30 Minuten nicht abgezogen und in den Saldo wandern 8 Stunden.*
- **Rahmenberechtigung** (16)- Außer Rahmen Berechtigung erteilen, d.h. auch Arbeit ,die außerhalb der definierten Rahmenzeit geleistet wird, zählt in den Saldo *Beispiel: Rahmenzeit von 8 bis 20 Uhr. Mitarbeiter kommt um 07:30. Ist der Haken nicht gesetzt, zählen die 30 Minuten vor 8 Uhr nicht zur Arbeitszeit (also nicht in den Saldo) - ist der Haken hingegen gesetzt, zählen die 30 Minuten sehr wohl zur Arbeitszeit (in den Saldo).*
- **10h Kappung (Tages-Höchstarbeitszeit-Kappung)** (17) Kappung entsprechend der vereinbarten Höchstarbeitszeit (maximal 12 Stunden/Tag, vormals 10 Stunden) für den betrachteten Tag aktivieren *Beispiel: Mitarbeiter A arbeitet von 8 bis 19:30 Uhr. Es wird ihm automatisch eine halbe Stunde Mittagspause abgezogen, d.h. die reine Arbeitszeit beträgt 11 Stunden. Ist die Höchstarbeitszeit (10h) -Kappung aktiviert und die vereinbarte Tages-Höchstarbeitszeit beträgt 10 Stunden, zählt der betrachtete Tag nur mit 10 Stunden in den Saldo - alles, was darüber hinausgeht, wird gekappt = nicht angerechnet*
- **50h Kappung (Wochen-Höchstarbeitszeit-Kappung)**(18) Kappung entsprechend der vereinbarten Höchstarbeitszeit (maximal 60 Stunden/Woche, vormals 50 Stunden) für die Woche, zu der der betrachtete Tag gehört, Woche aktivieren

*Beispiel.: die 50h Kappung verhält sich wie die 10h Kappung nur, dass zur Bewertung nicht nur ein einzelner Tag, sondern die gesamte Arbeitswoche herangezogen wird.*

NOTIZ

Hinweis: eine Kappung hat zur Folge, dass zwar die Startzeit und die Zeit, zu der der Dienst beendet wird, unverändert im Journal ersichtlich sind, aber die Tages-Arbeitszeit endet mit der Höchstarbeitszeit und entspricht nicht mehr der Differenz zwischen Start-Zeit und Gehen-Zeit.

## **Editieren von Konten**

In dieser Ansicht können die folgenden **Konten** korrigiert werden:

• **Resturlaub**(25)

*Beispiel.: Mitarbeiter A sollen vom betrachteten Tag an 5 Tage mehr Resturlaub zustehen. Durch Anklicken des Bearbeiten-Symbols*

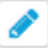

*der Eingabe +5 und dem Klick auf Speichern werden die Änderungen übernommen und gelten ab dem betrachteten Stichtag*

• **GLZ-Saldo 1:1** (26) - dieses Konto wird verwendet, um den Normalarbeitszeit-Gleitzeit-Saldo zu korrigieren

*Beispiel.: Hr. Gschaftig hat in obigem Beispiel einen Saldo von -41:42 Stunden. Möchten wir seinen Saldo nun auf -20:00 Stunden reduzieren, würden wir das Konto GLZ-Saldo 1:1 durch Klicken auf das Bearbeiten-Symbol*

*aktivieren.*

*Anschließend geben wir +21:42 ein und klicken auf das Speichern Symbol. Dadurch wird der Saldo entsprechend auf 20:00 Stunden korrigiert. Analog gilt die Vorgehensweise, wenn wir den Saldo*

*,*

*nach unten korrigieren möchten - in diesem Fall statt dem + (Plus) einfach ein - (Minus) vor der Zahl verwenden!*

• **Überstunden** (**Üst xx%**)- 25 %, 50 %, 65 %, 70 % und 100 %, steuerfrei bzw. steuerpflichtig *Beispiel.: Hr. Rauhbein möchte 10 seiner 25%igen Überstunden ausbezahlt bekommen. Sie müssen das 25%ige Überstundenkonto also um 10 Stunden verringern: Bearbeiten / -10 / Speichern. Dasselbe Prinzip gilt auch bei den anderen Überstunden-Optionen*

Detailierte Informationen finden Sie unter "**[Saldo-Konto eines Mitarbeiters korrigieren](http://personalwolke.at/daisy/personalwolke-default/6312-dsy/9852-dsy/6396-dsy.html)<sup>8</sup> "**

#### WARNUNG

#### Wichtig: Die geänderten **Werte für Saldo und Resturlaub gelten ab dem Tag, für den die Eintragung im Korrektur-Client vorgenommen wurde**.

D.h. wurden einer Mitarbeiterin in der Tages-Ansicht des 1.3.2023 fünf Urlaubstage im Saldo gutgeschrieben, sodass sie nun 30 Tage hat, ist diese Gutschrift ab dem 1.3.2023 gültig. Eine Abfrage des 28.2.2023 zeigt nach wie vor die 25 Urlaubstage, die sie bisher hatte.

- 1. /daisy/personalwolke-default/Time-Base/Administration/Zeitwirtschaft/ta\_correctionClient\$Base.cact/MonatsAnsicht.html
- 2. /daisy/personalwolke-default/Time-Base/Administration/Zeitwirtschaft/Tagesprogramme.html
- 3. /daisy/personalwolke-default/6312-dsy/9852-dsy/6396-dsy.html